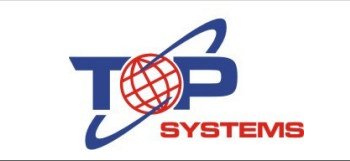

La computadora en donde vamos a instalar Point Linux debe contar con conexión a Internet.

Al encender la computadora indicando que arranque desde el DVD o la memoria USB en donde tenemos Point Linux aparece la pantalla siguiente:

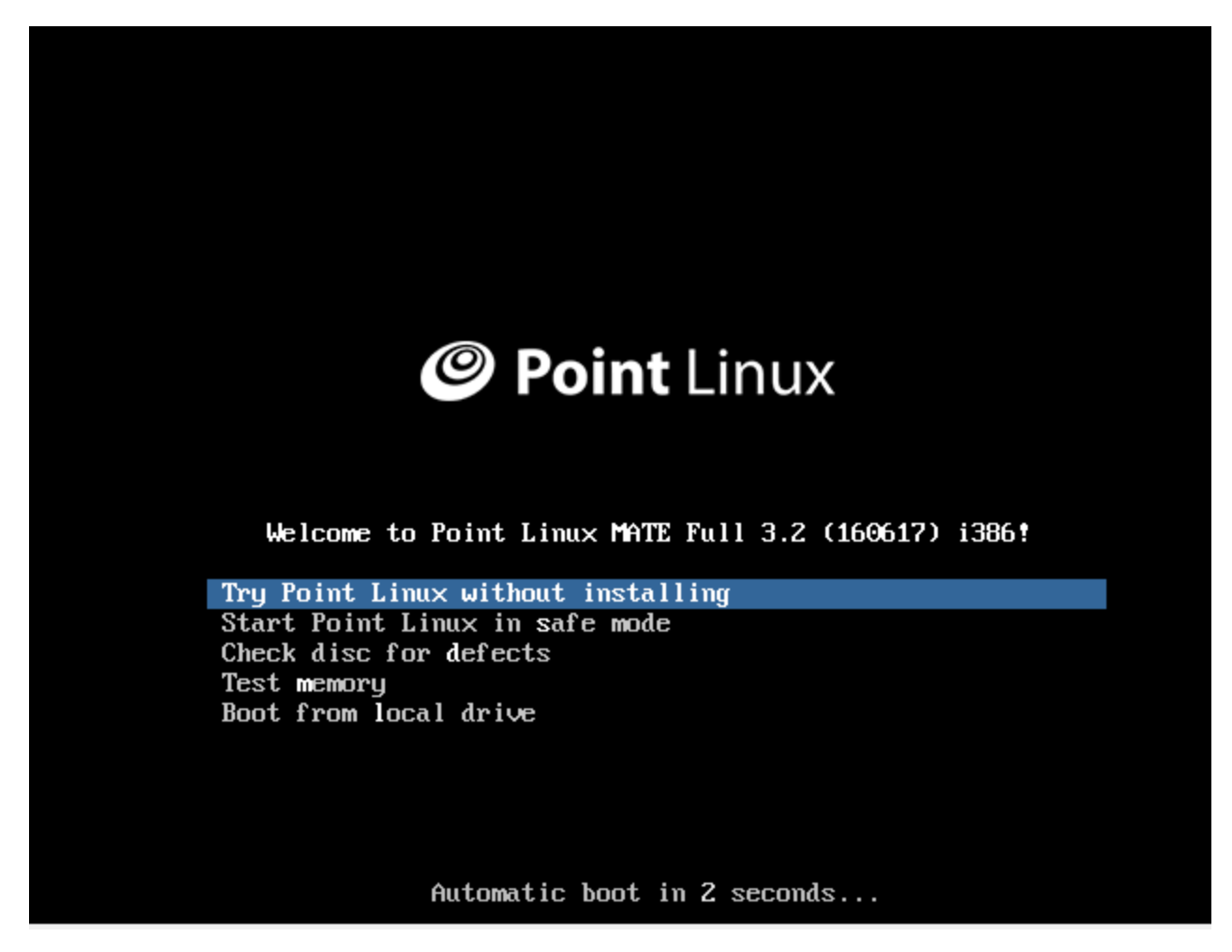

Debemos seleccionar la opción que dice Try Point Linux without installing.

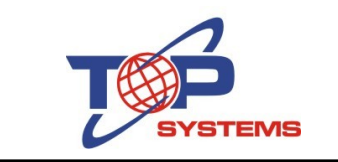

Una vez que acaba de cargar, hacemos doble click en el ícono Install Point Linux

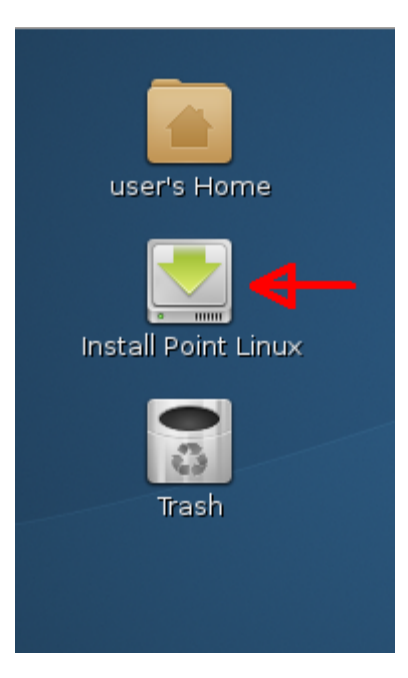

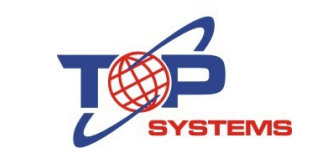

En la pantalla siguiente seleccionamos el idioma (en mi caso español, México)

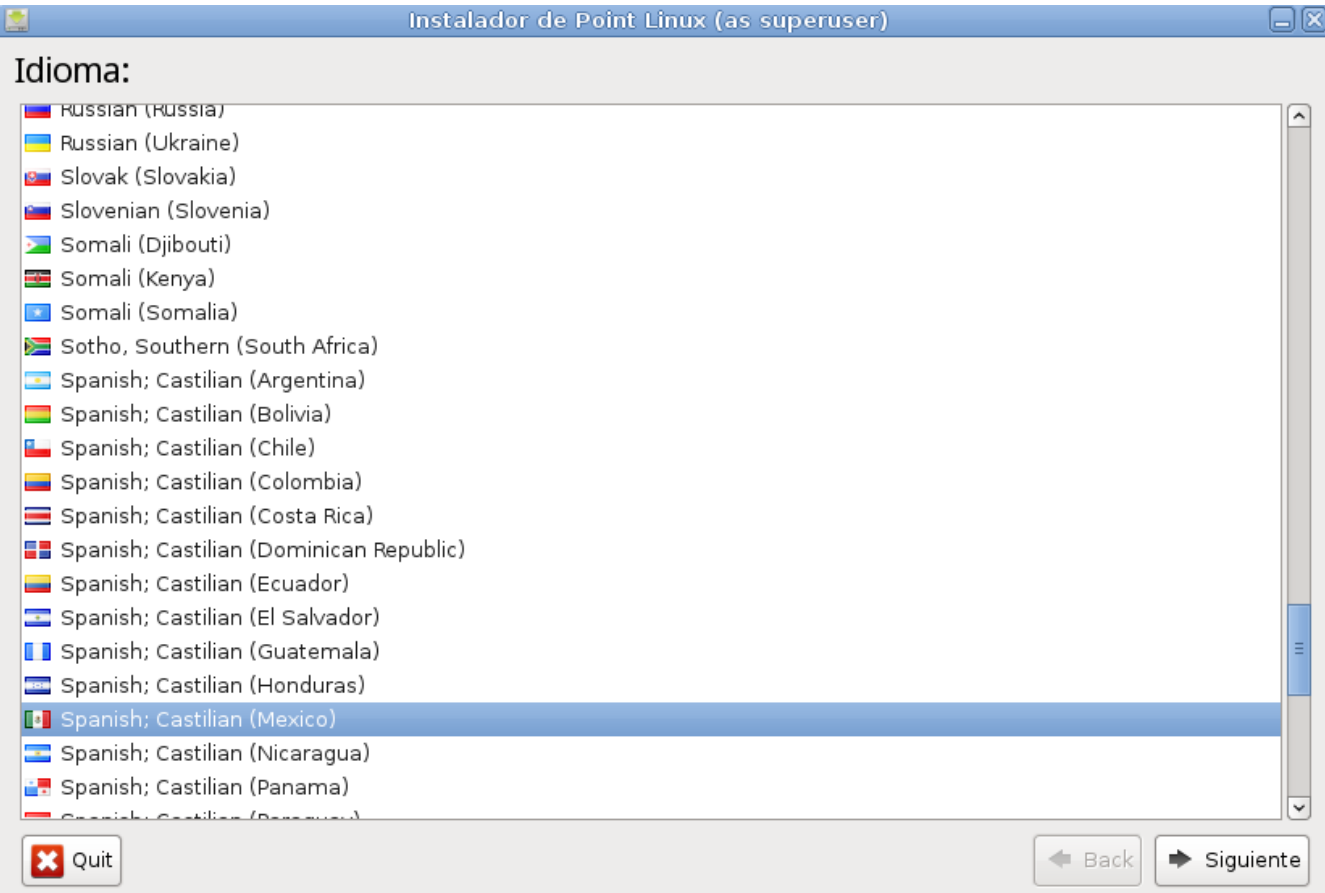

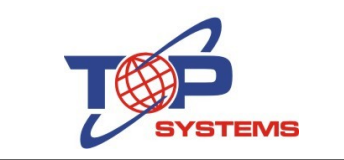

#### Después indicamos nuestra zona horaria

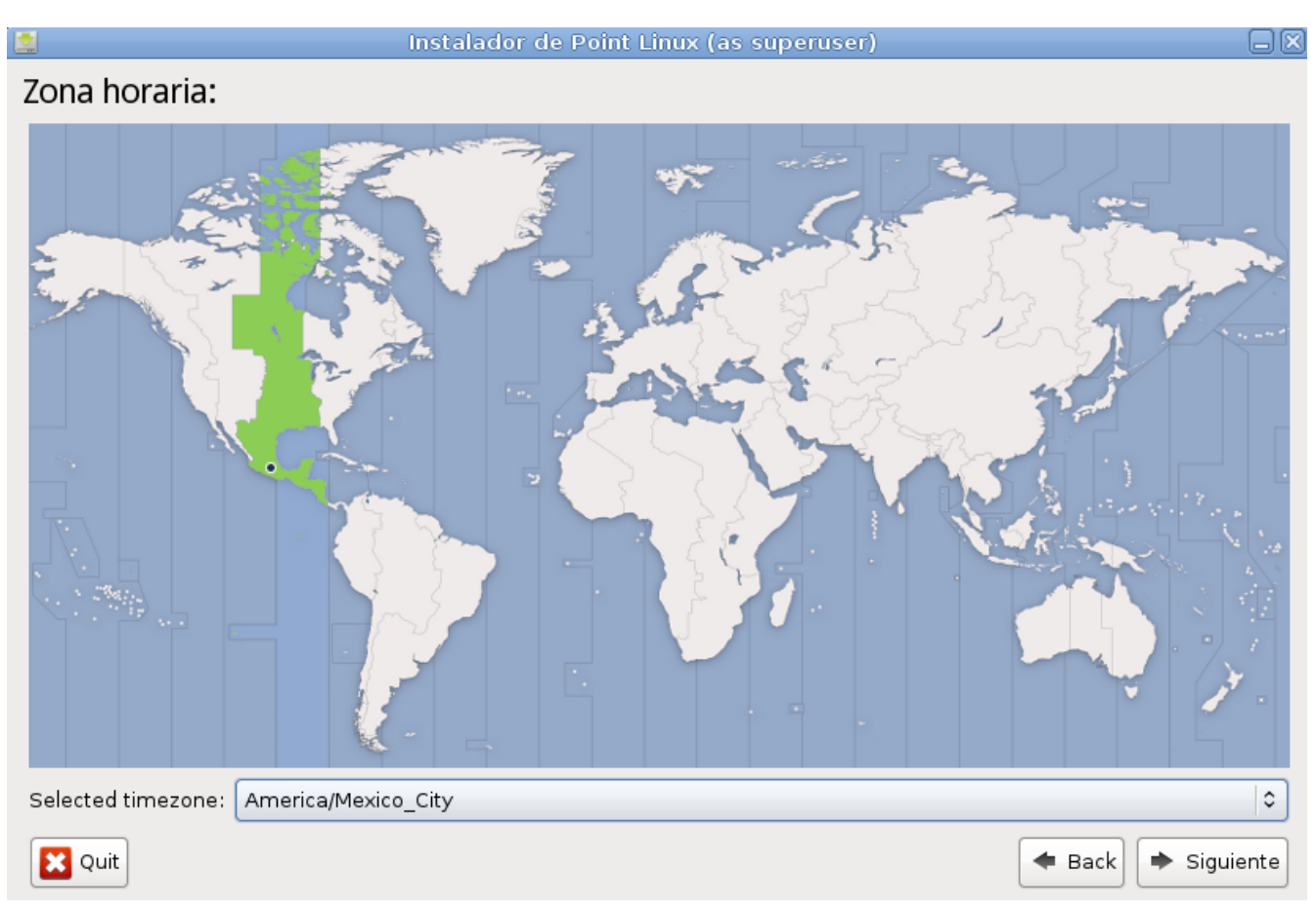

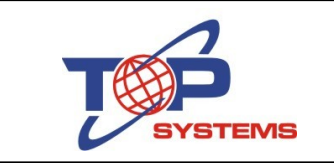

A continuación indicamos la distribución de teclado que tenemos

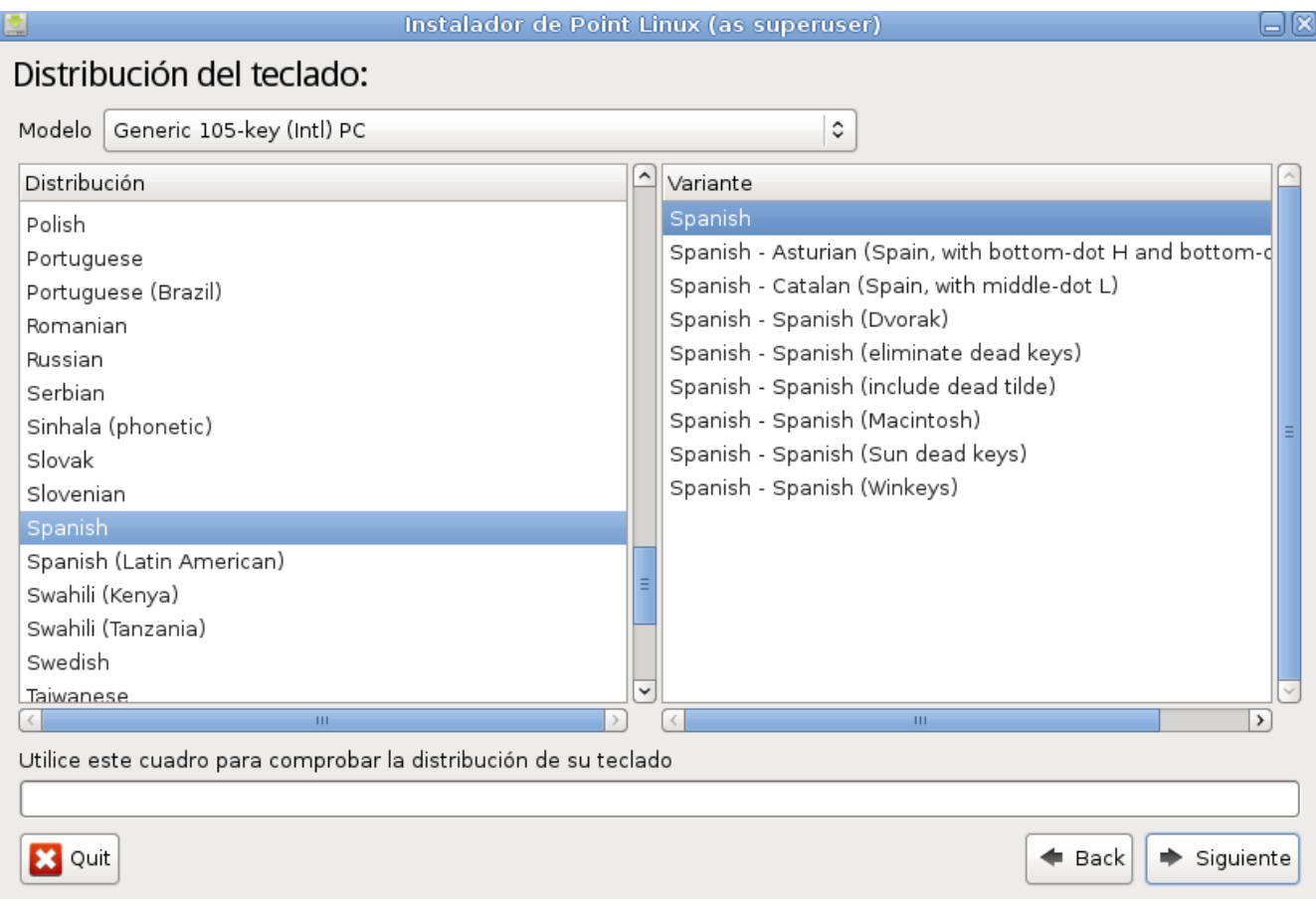

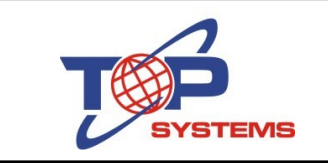

En la siguiente pantalla definimos nuestro usuario con su respectiva contraseña y el nombre para la computadora (éste debe estar en minúsculas)

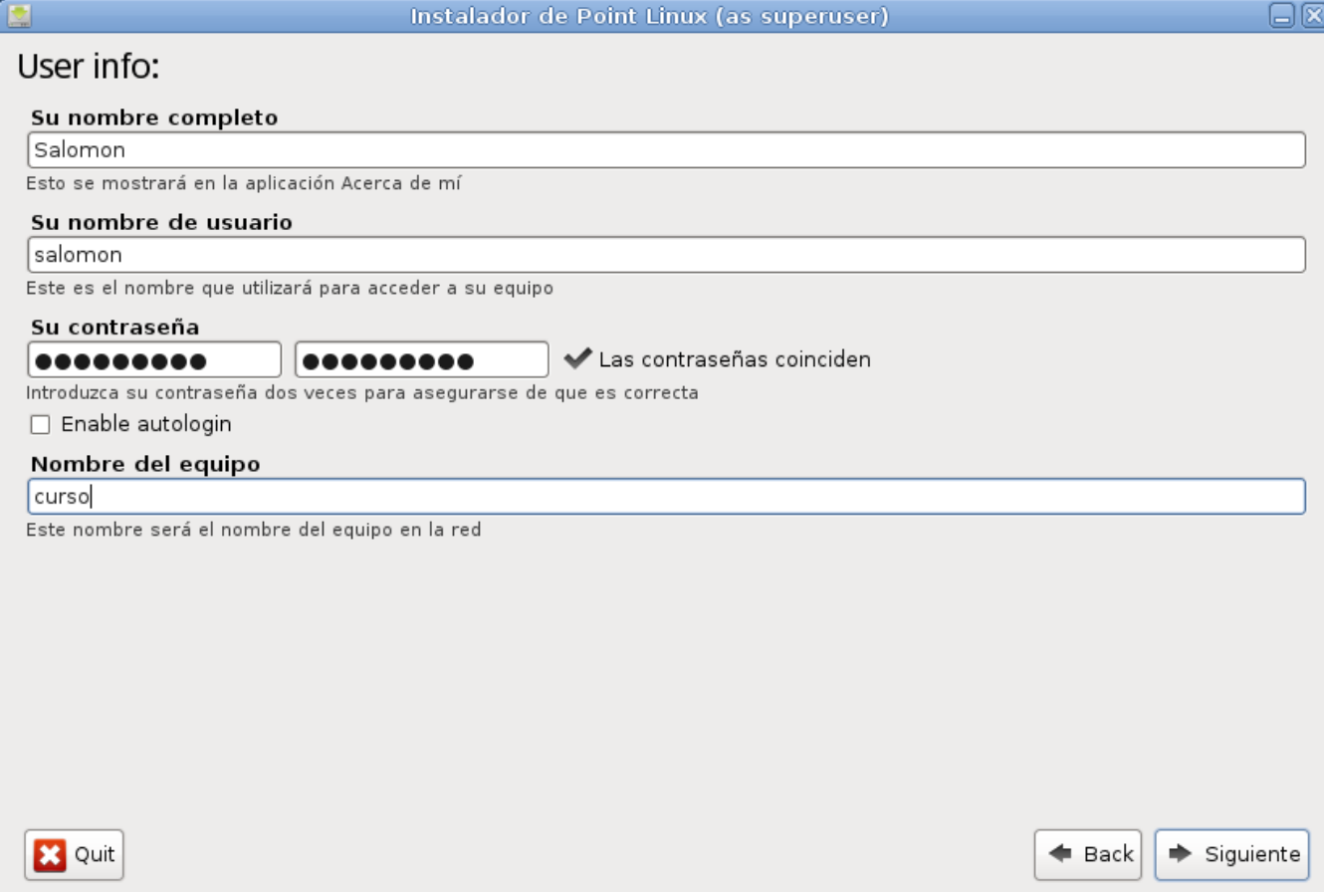

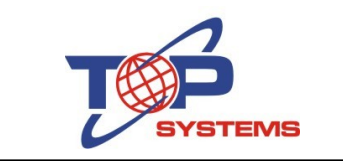

Posteriormente seleccionamos el disco duro en donde vamos a hacer la instalación (si sólo tienen uno, es el único que aparecerá, normalmente como /dev/sda)

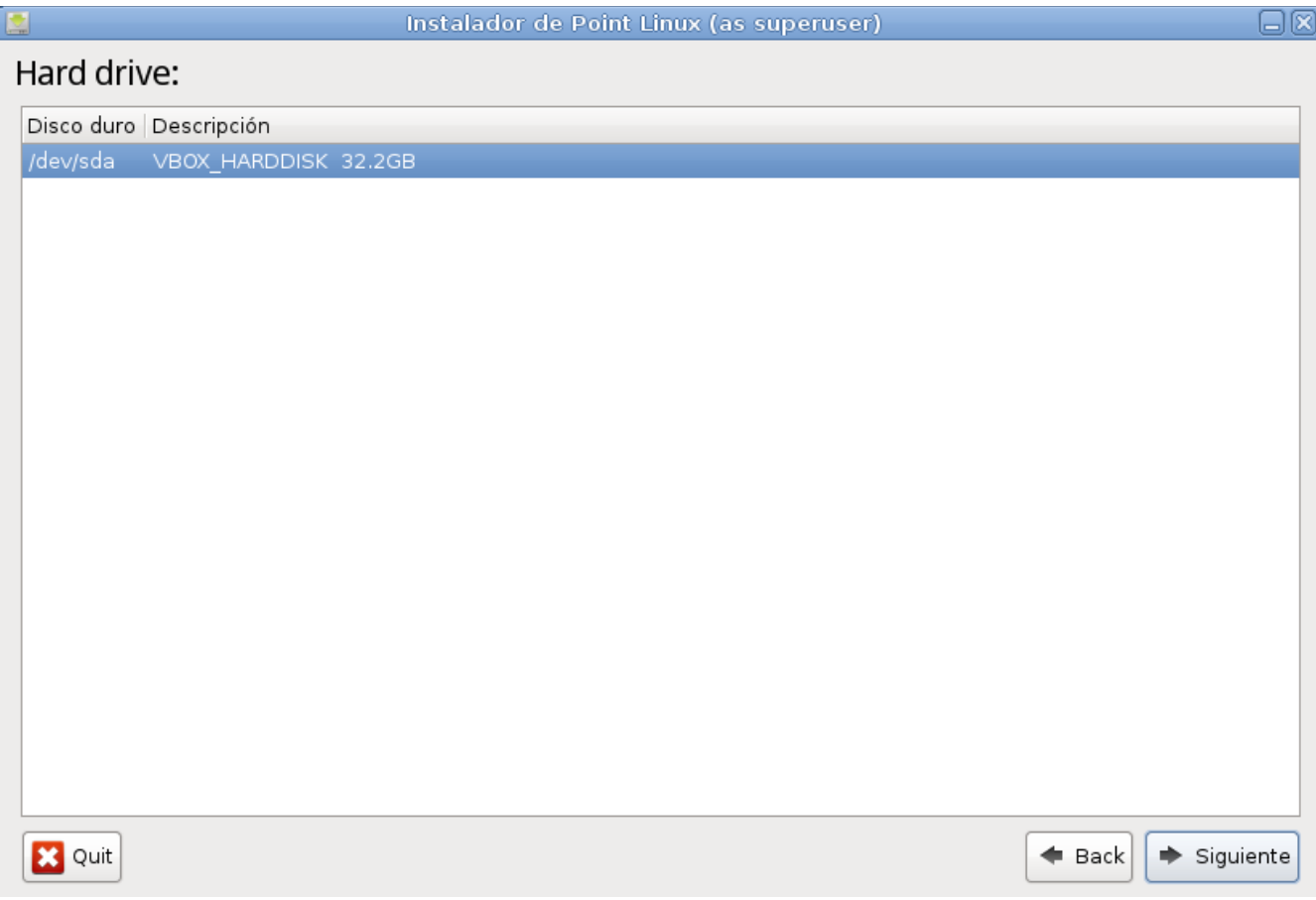

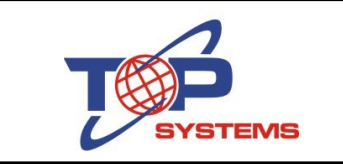

Después de hacer click en el botón "Siguiente", si el disco duro no está particionado, aparecerá un mensaje indicándonos que no hay particiones y nos pregunta si queremos particionarlo, a lo que respondemos que si

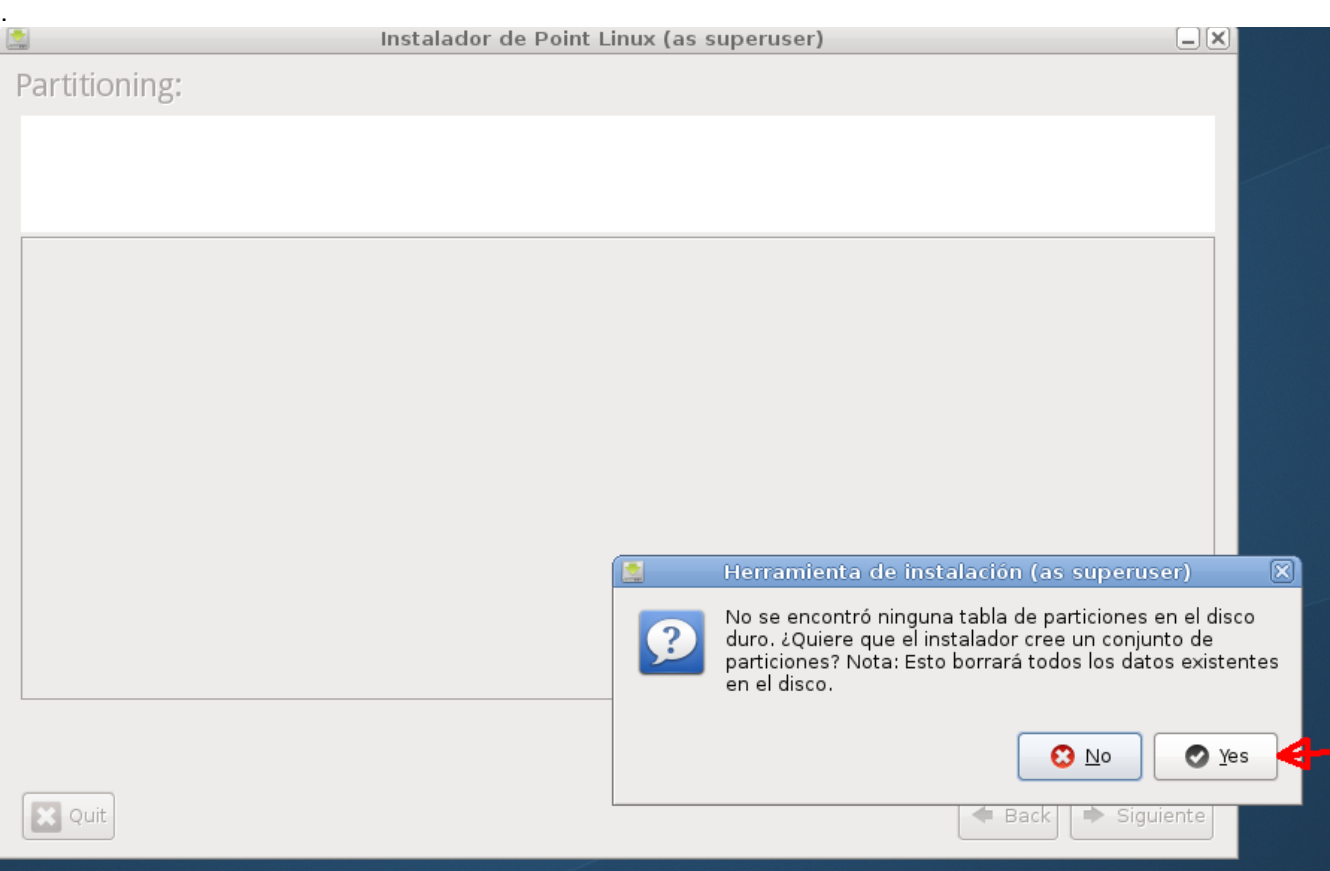

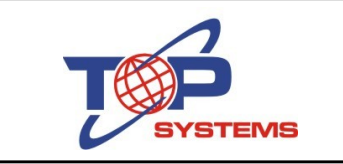

Aparecerá una pantalla con una propuesta para particionar el disco duro que sólo incluye dos particiones; una para swap y una más en la que estará todo. Yo recomiendo mínimo hacer tres particiones, una para el sistema, una para swap y una más para home. Para hacer estas tres particiones, hacemos click en el botón que dice Editar particiones

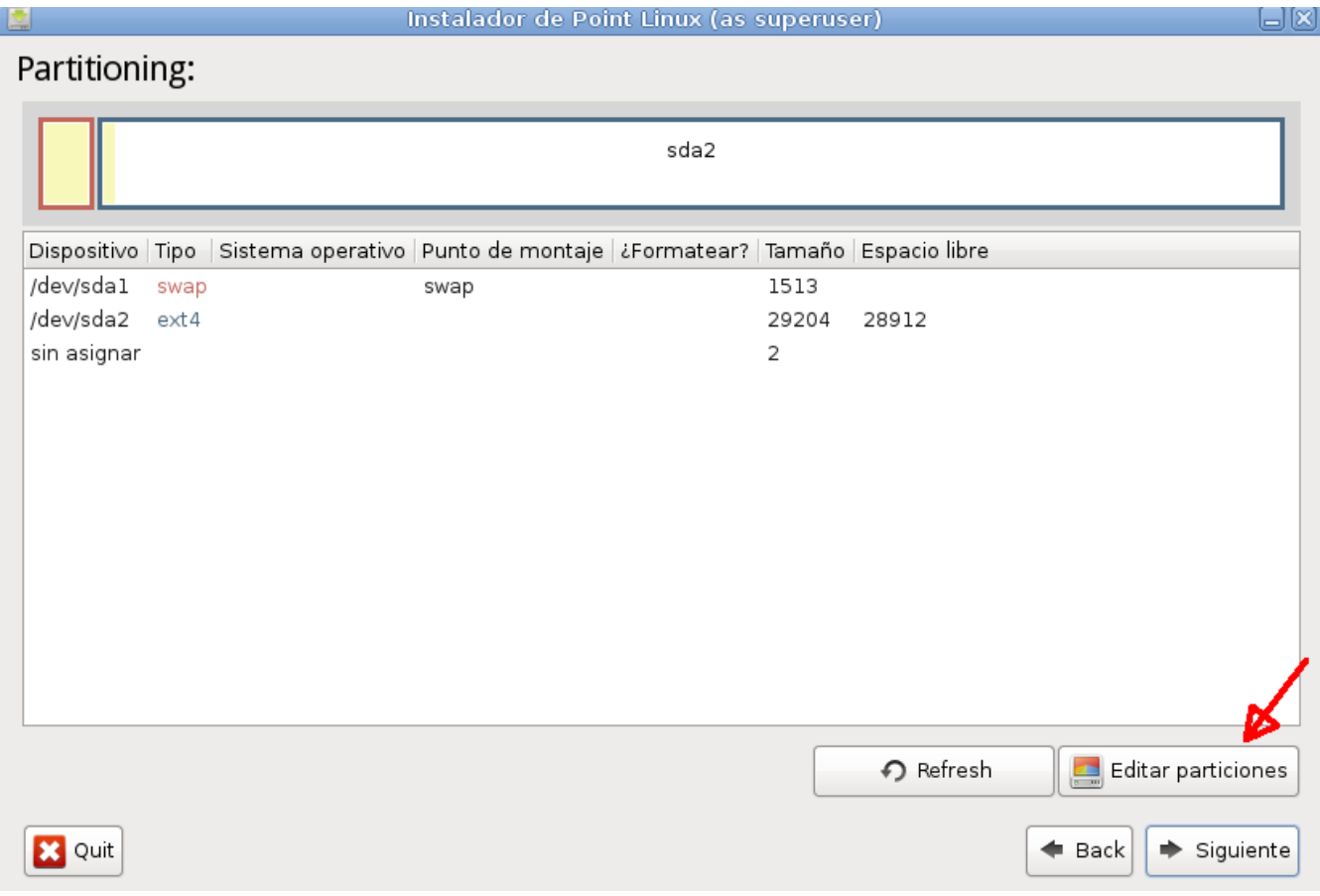

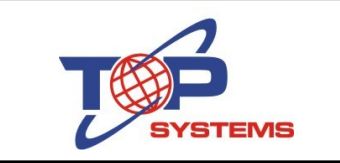

En la pantalla siguiente, seleccionamos una de las particiones y en la parte superior hacemos click en el ícono que tiene una x roja. También podemos hacer click derecho en la partición que deseamos eliminar y del menú que aparece seleccionar la opción Delete

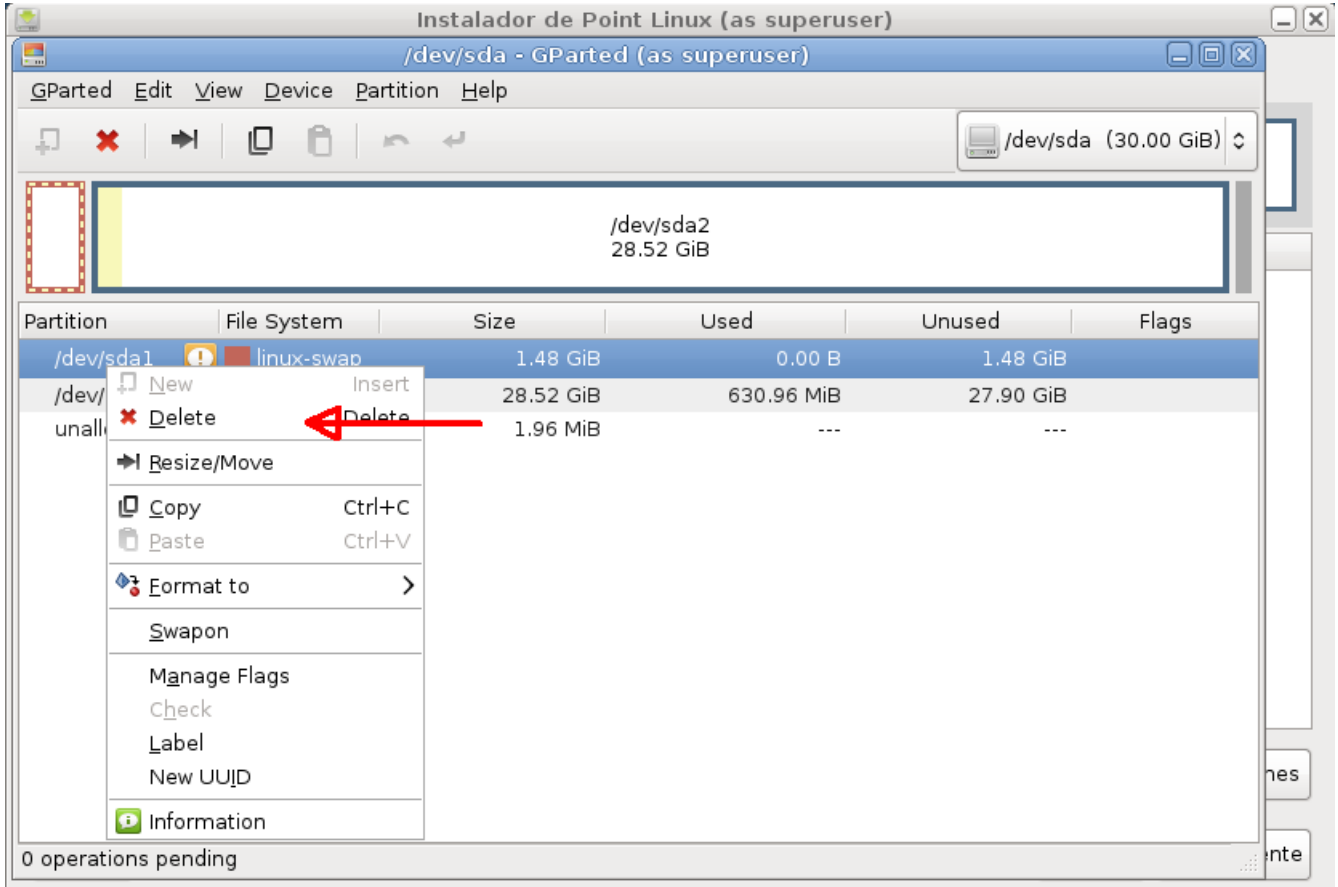

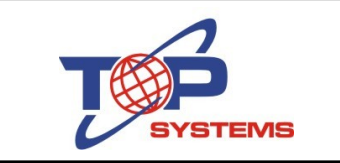

Eliminamos todas las particiones hasta que tengamos todo el espacio del disco duro sin particionar (unallocated). A continuación hacemos click en el ícono de la esquina superior izquierda (que tiene un cuadro y un signo de más) para crear una nueva partición.

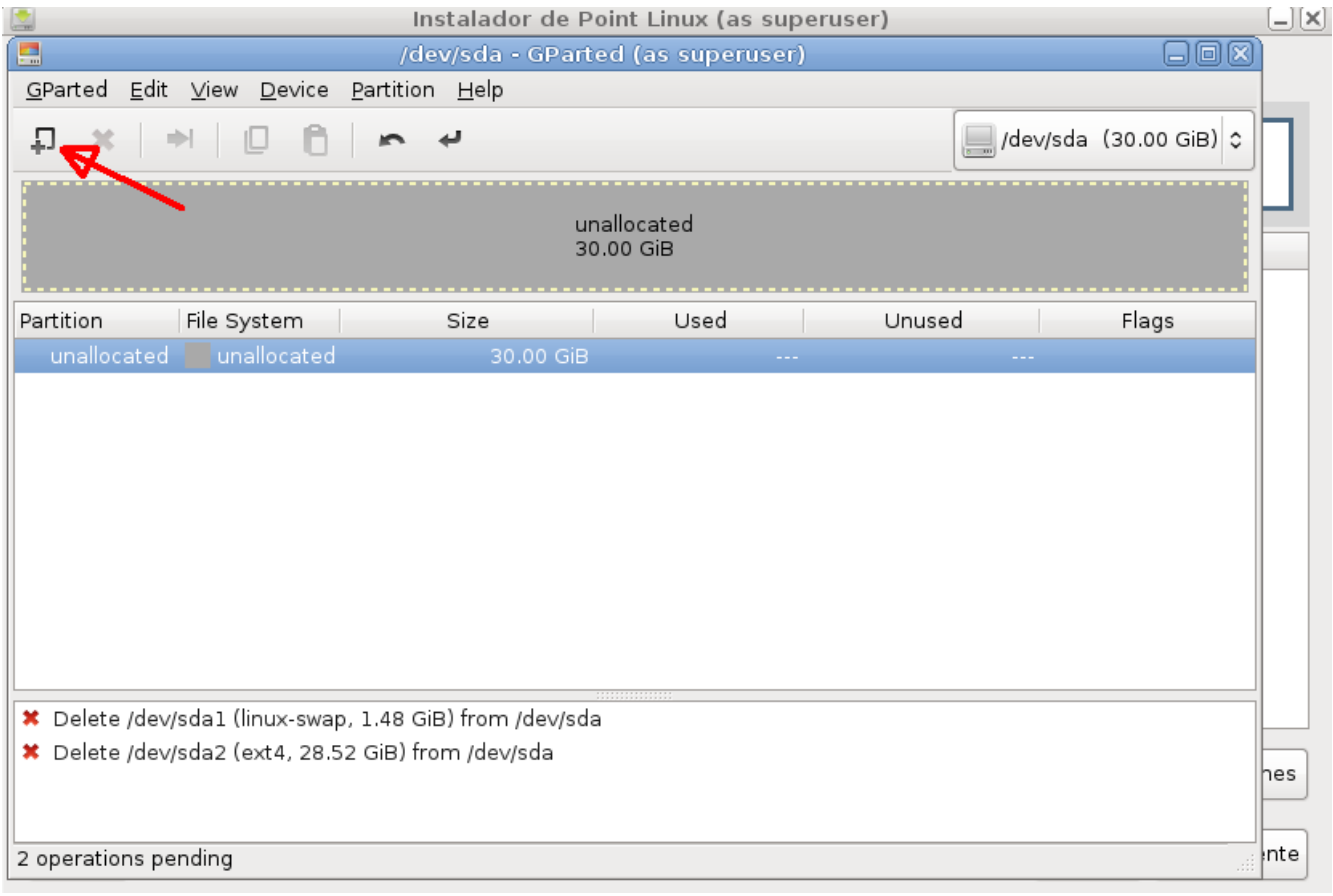

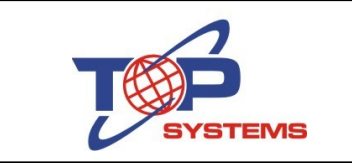

En la pantalla que aparece (Create new Partition) indicamos cuánto espacio asignaremos a esta partición (debemos indicarlo en Megabytes) y hacemos click en el botón Add.

Debido que es la partición que usaremos para instalar todos los archivos del sistema, recomiendo entre 12,000 y 15,000 Megabytes. Yo asigné 15,000 Megabytes para que sean aproximadamente 15 Gigabytes

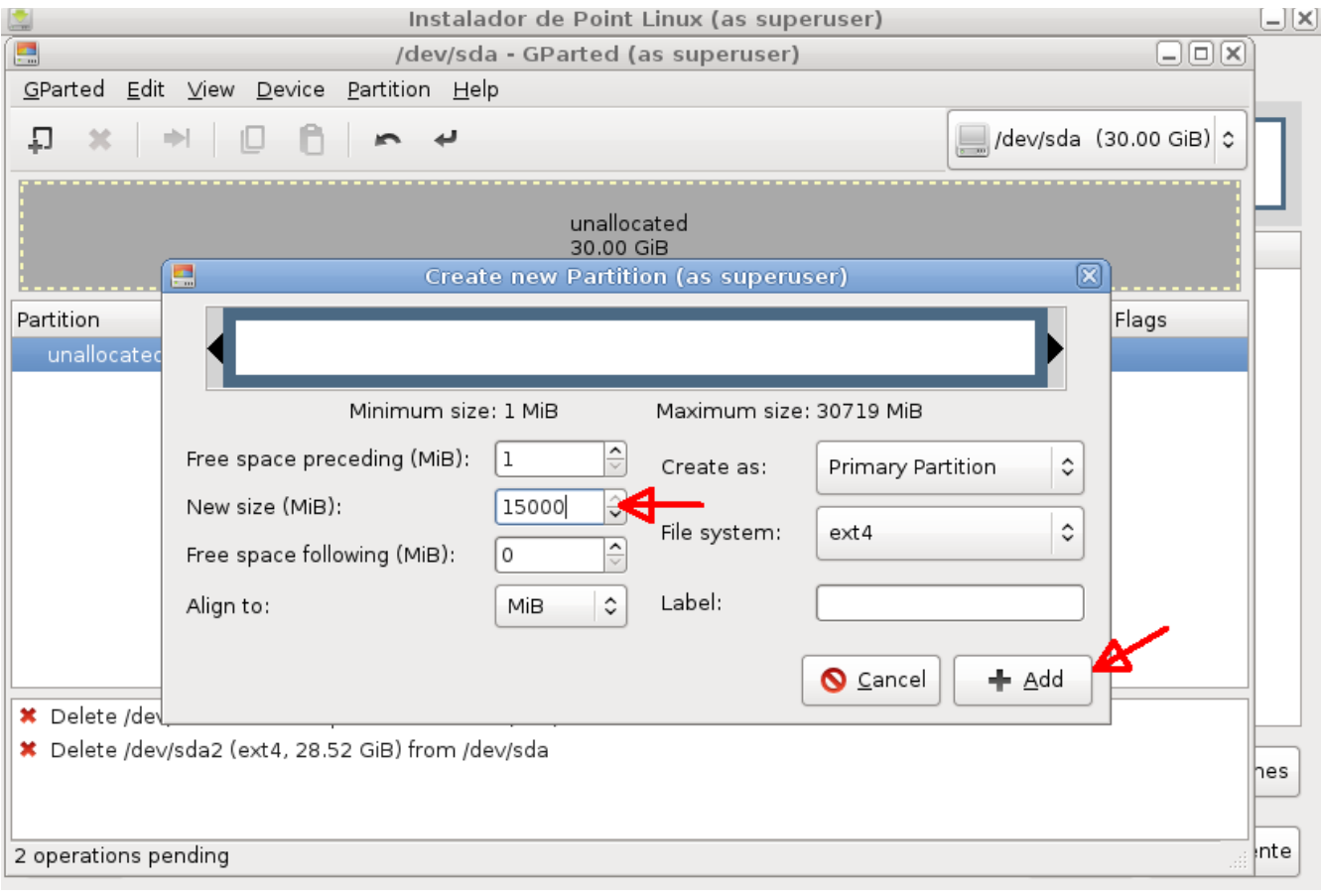

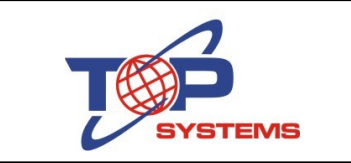

#### Nos queda algo como lo siguiente:

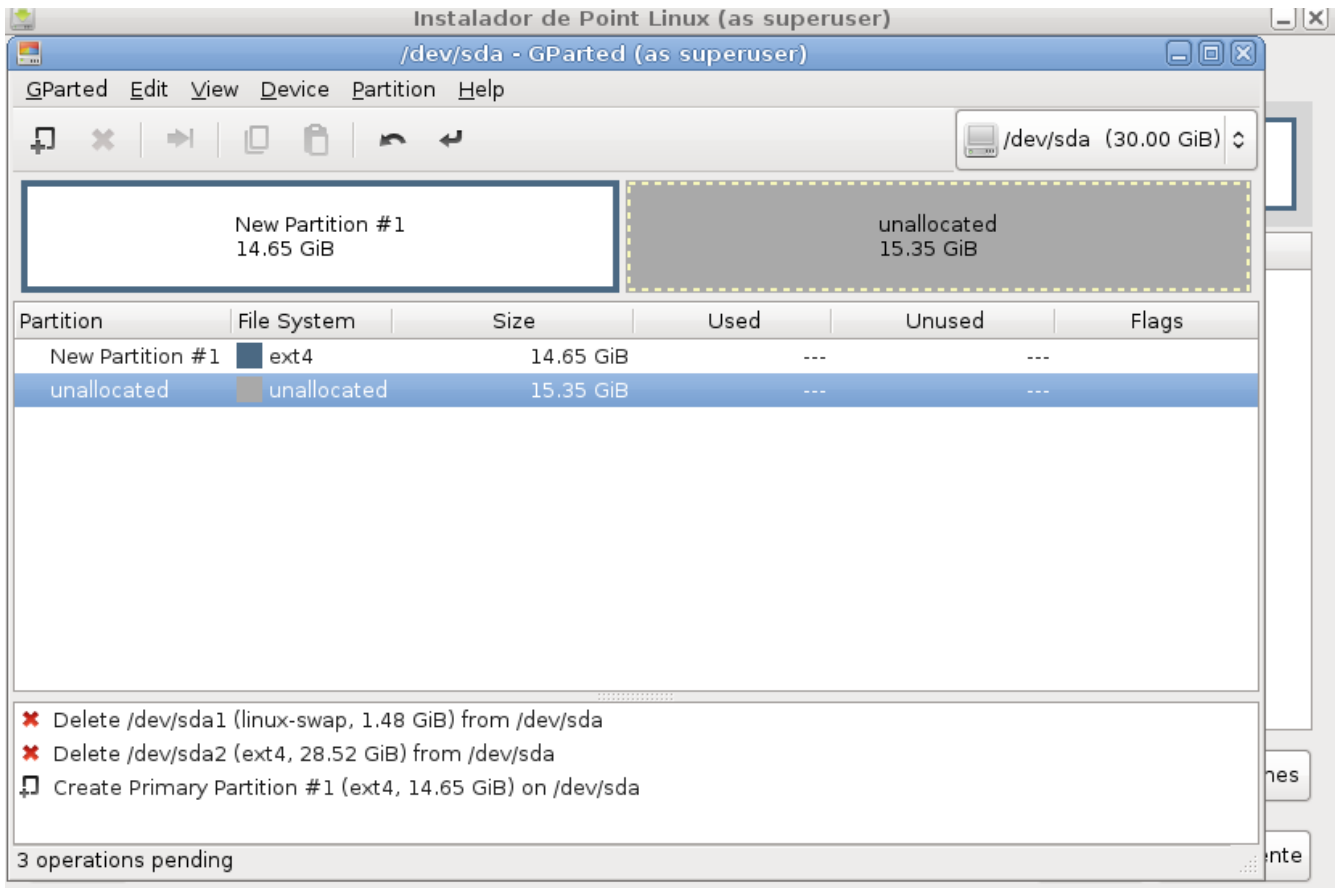

Seleccionamos el espacio que aún está sin particionar (unallocated) y creamos nuestra segunda partición

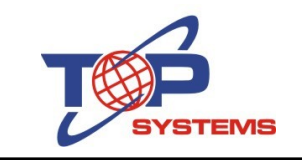

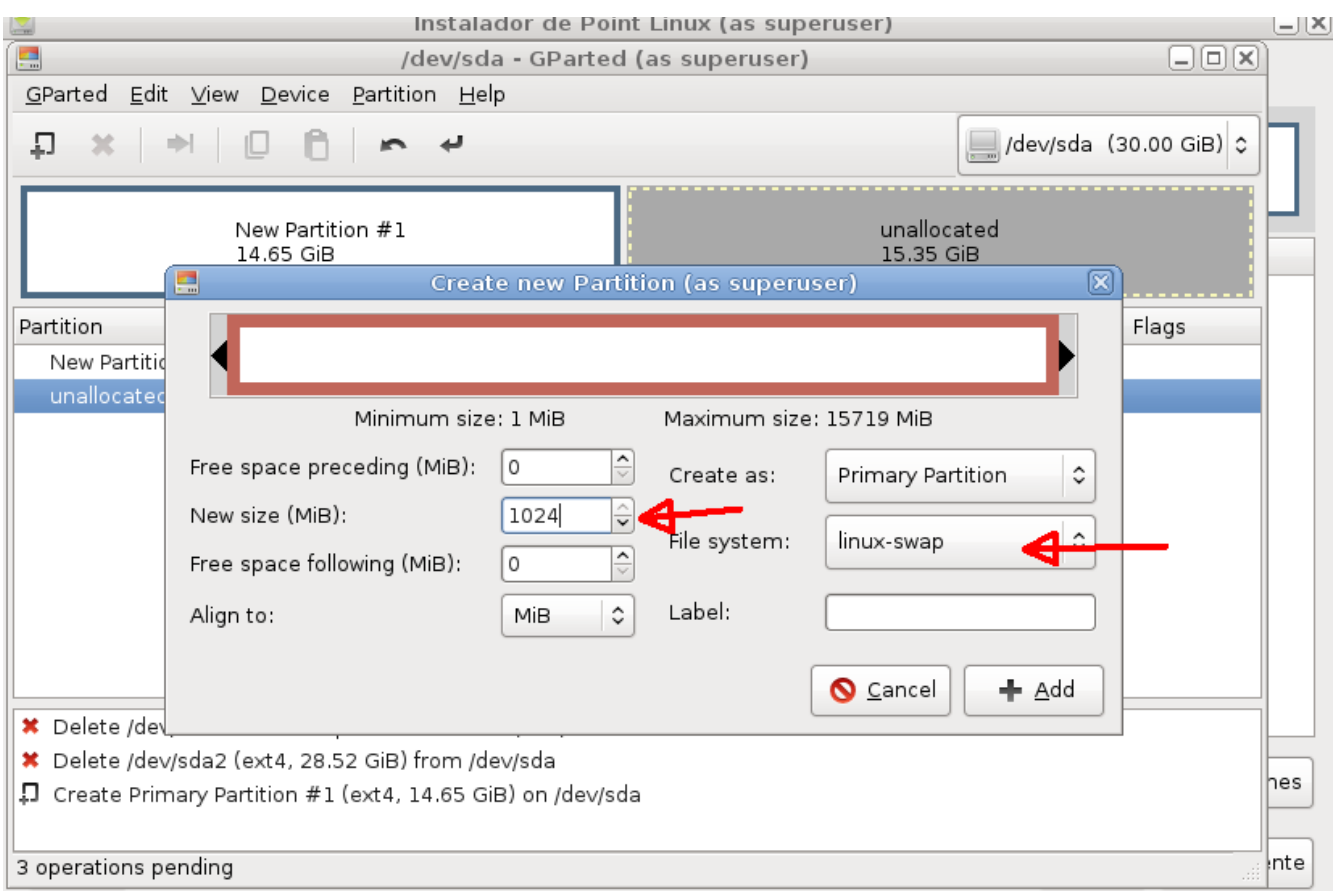

Esta partición será para swap (área de intercambio), que el sistema utilizará como memoria auxiliar cuando requiera más memoria RAM de la que tiene para poder ejecutar los procesos generados por las aplicaciones que estemos usando en un momento determinado.

En la opción File system seleccionamos linux-swap y le asignamos 1024 Megabytes (generalmente esto es suficiente, no importa que nuestra computadora tenga más de eso de memoria RAM)

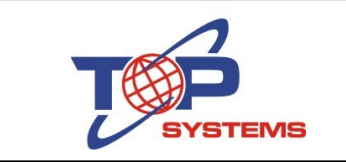

A continuación creamos una última partición a la que asignaremos todo el espacio restante de nuestro disco duro.

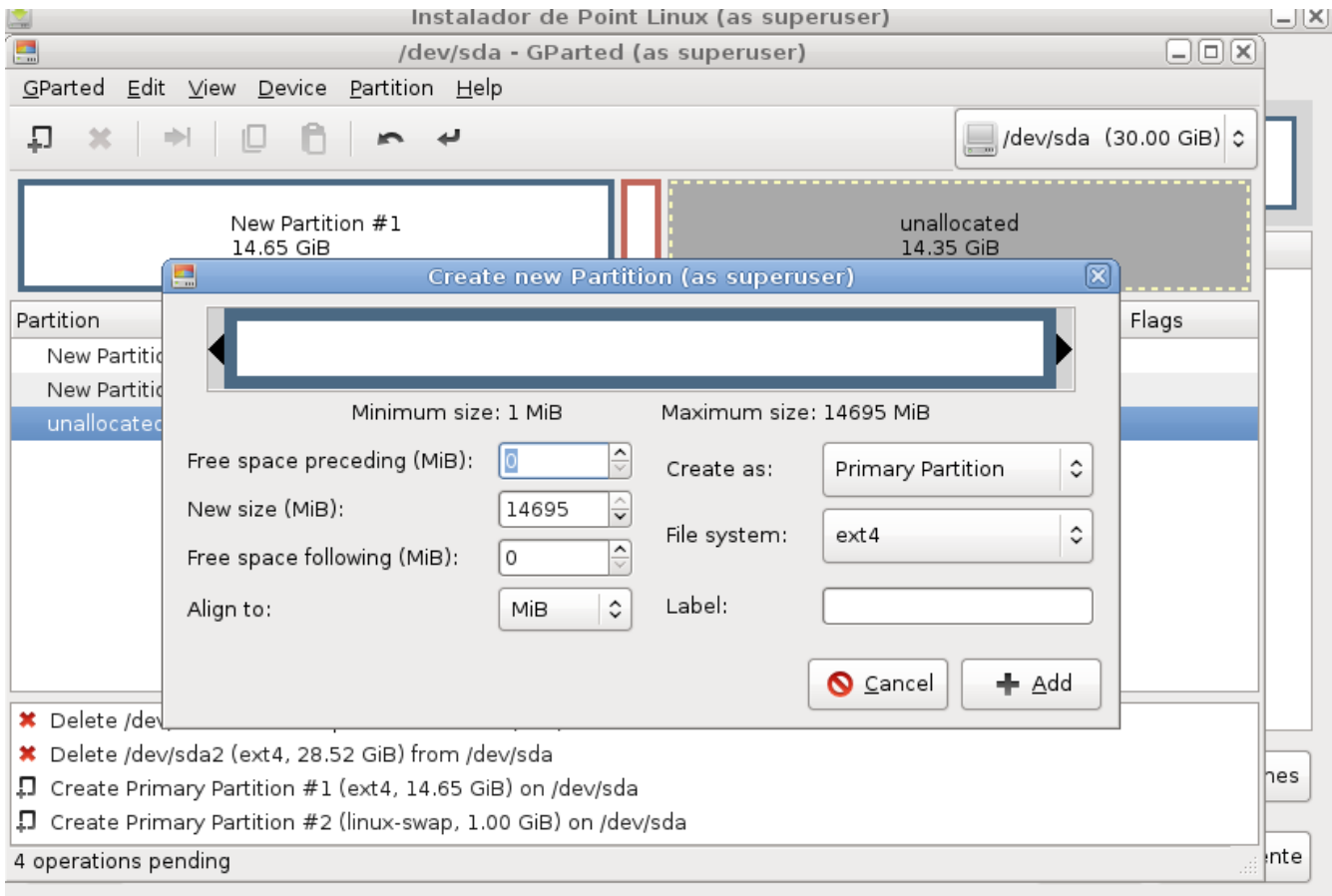

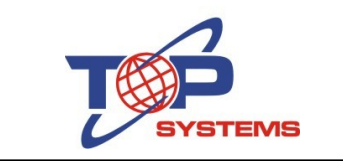

Ya que tenemos definidas nuestras particiones, hacemos click en el ícono de la esquina superior derecha para que se guarden los cambios.

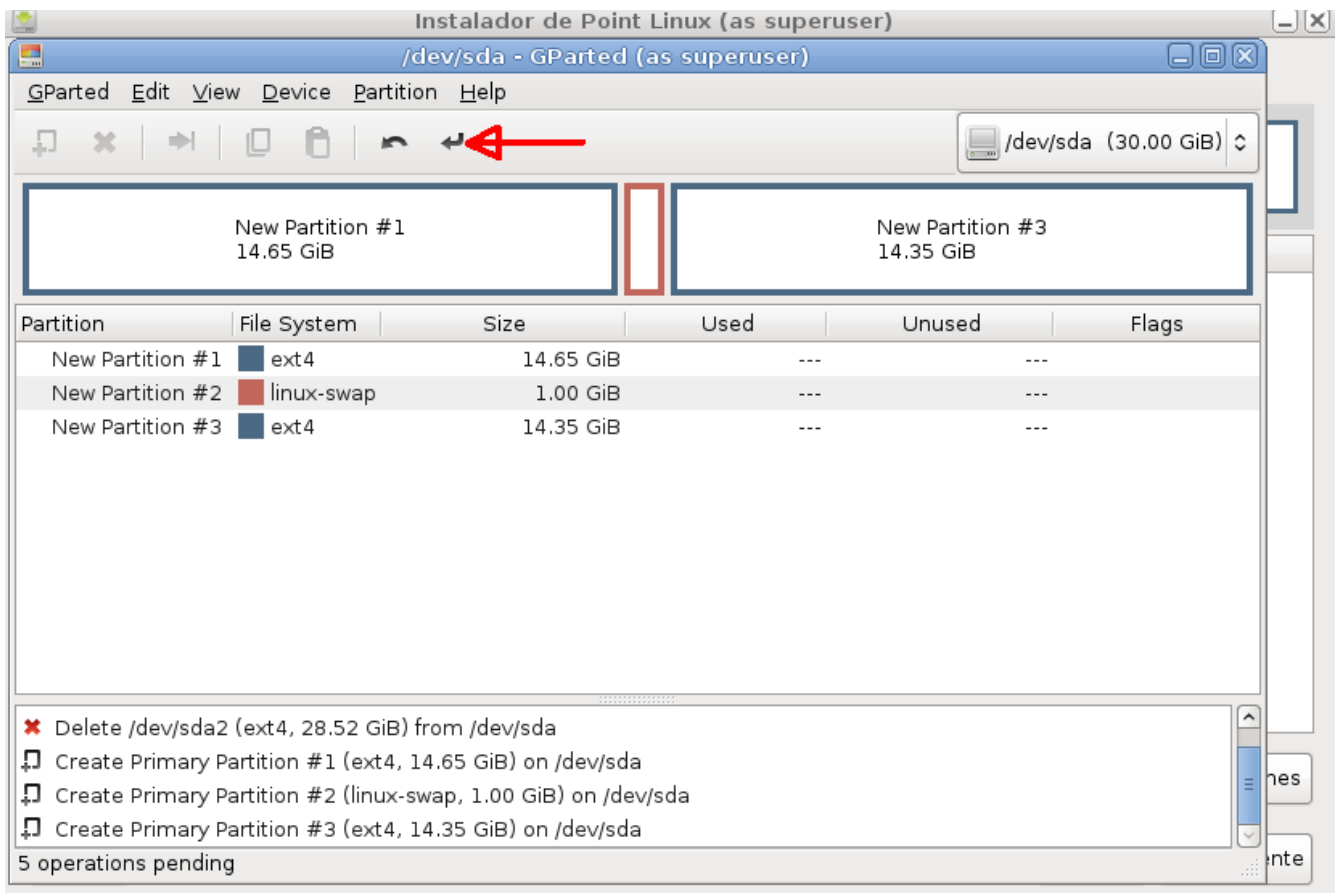

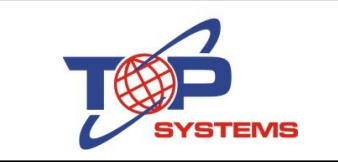

Nos aparece una pantalla de confirmación ya que esto hará que toda la información en el disco duro (si existe alguna) se borre.

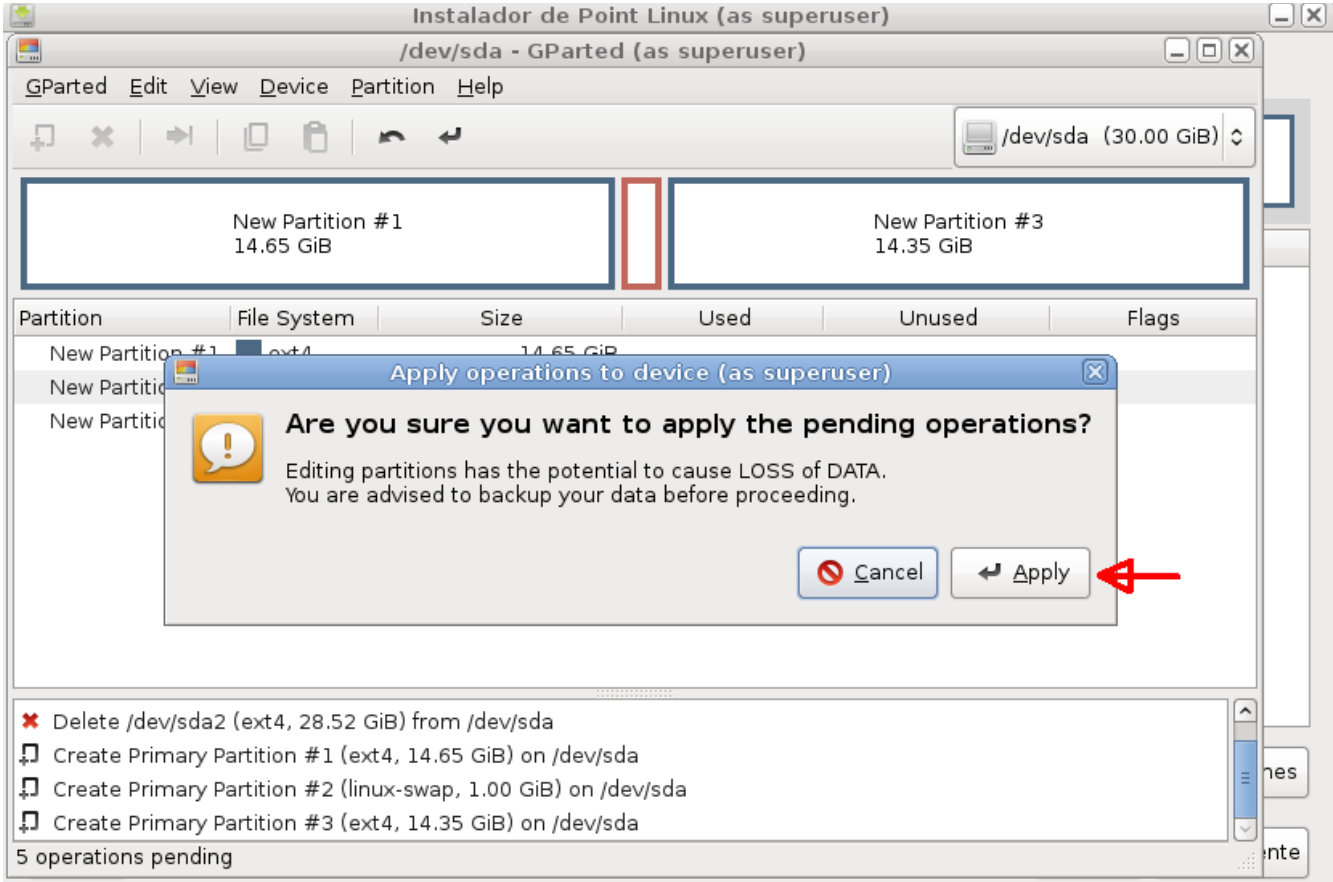

Hacemos click en el botón Apply

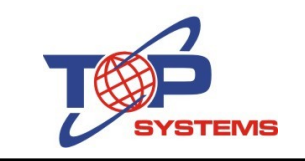

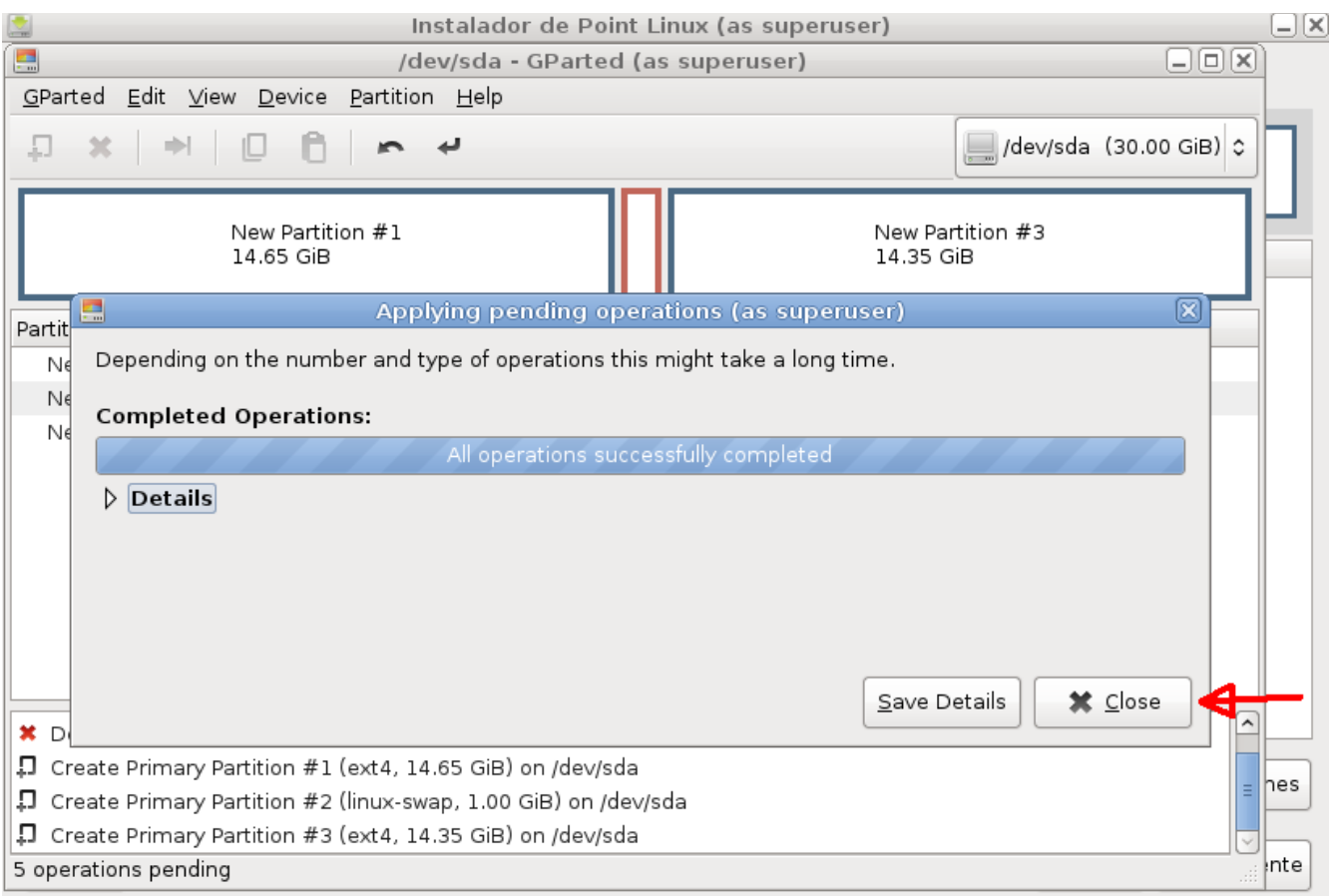

Aparece una ventana que nos indica cuando ha terminado el proceso, hacemos click en el botón Close en dicha ventana.

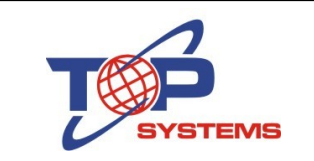

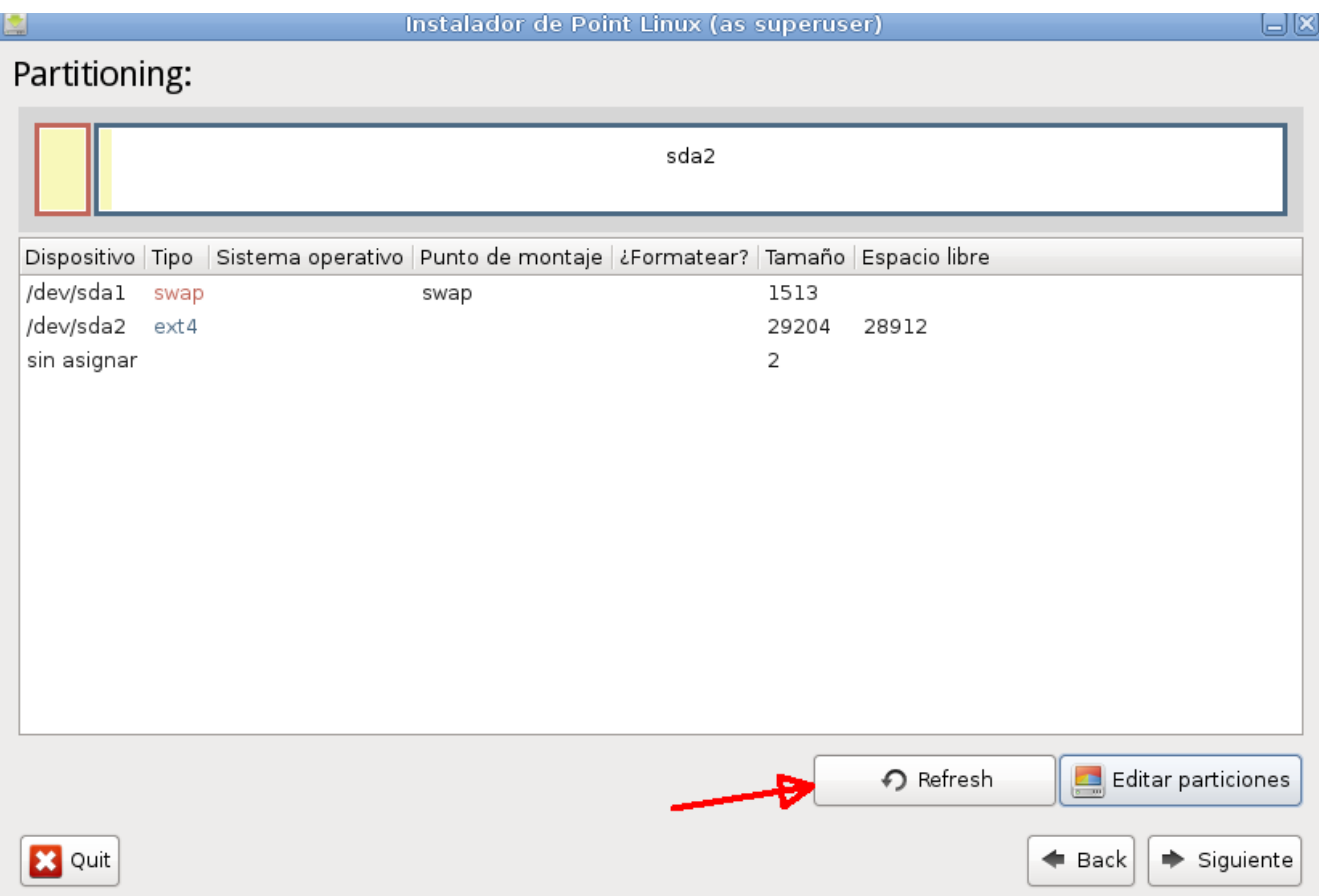

En la ventana que nos queda, hacemos click en el botón Refresh para que actualice la información sobre la tabla de particiones de nuestro disco duro.

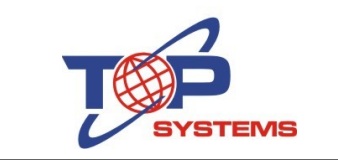

### Después de hacer el refresh, ya vemos las particiones que definimos

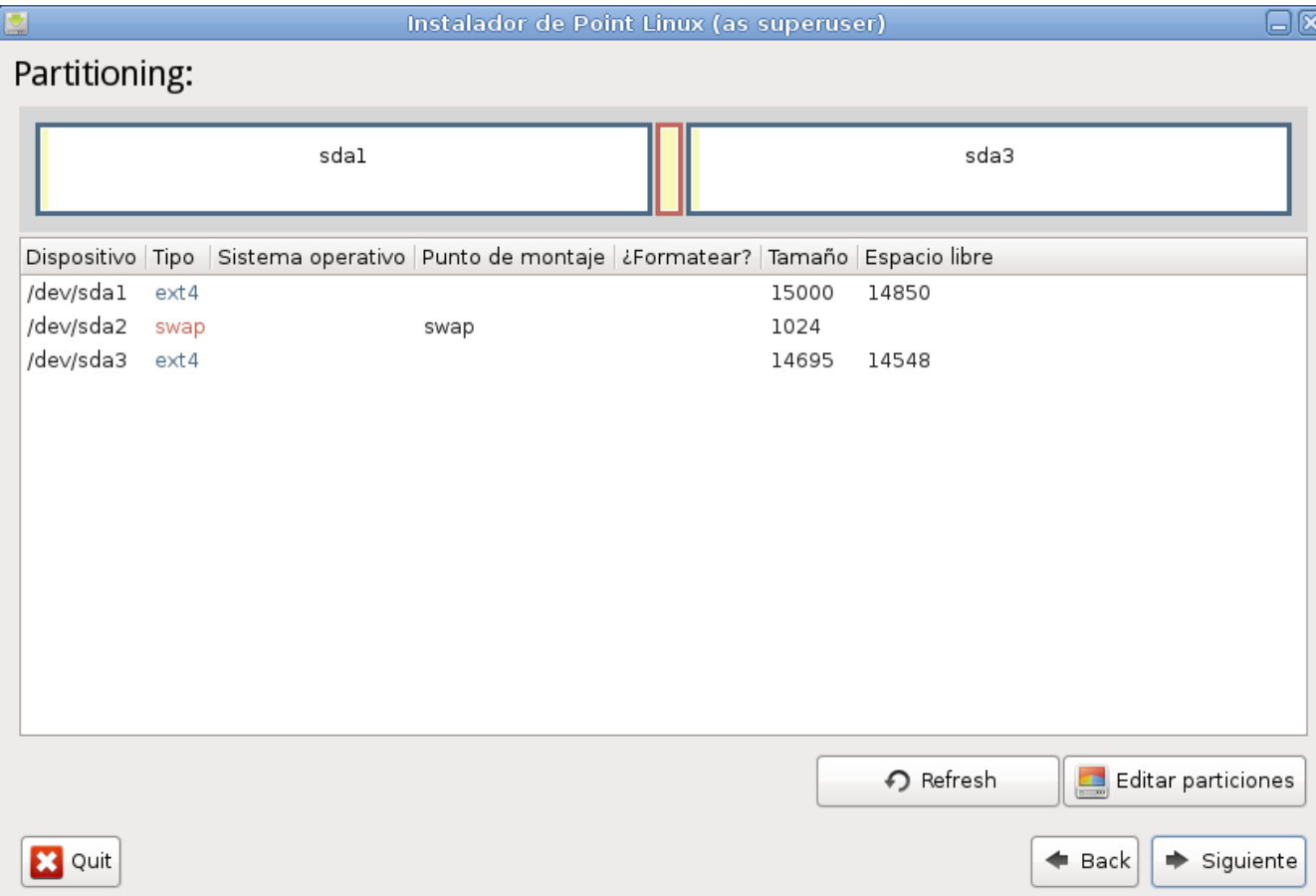

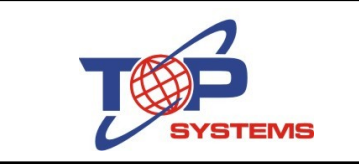

Hacemos click derecho en la partición en donde se instalará el sistema (en mi caso, la de 15,000 Megabytes) y del menú que aparece seleccionamos la opción que dice "Asignar a /"

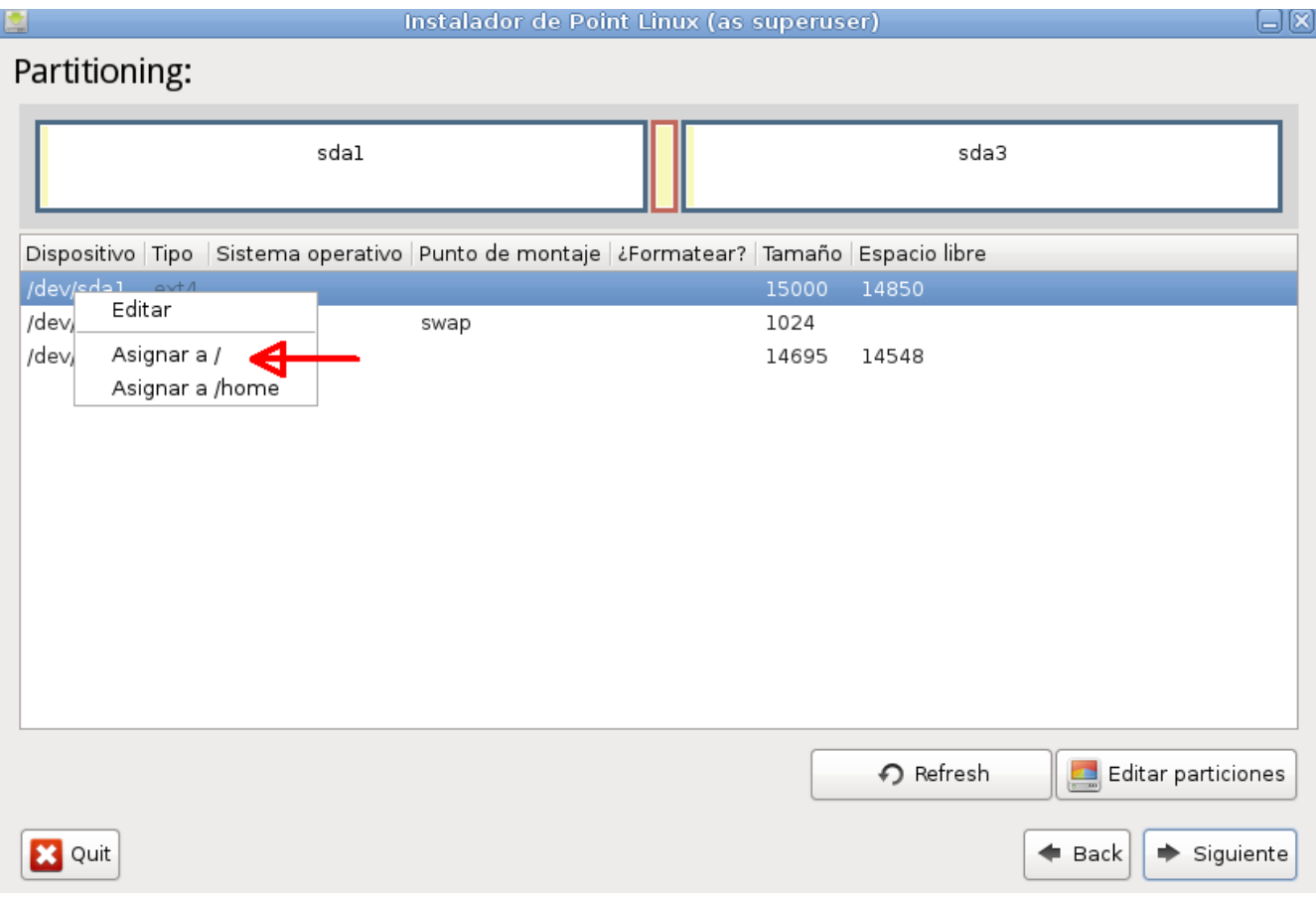

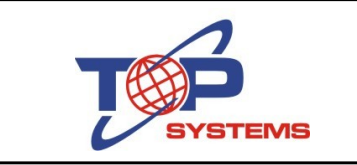

De las dos particiones que quedan, hacemos click derecho en la que no es la destinada para swap y del menú que aparece seleccionamos la opción que dice "Asignar a /home".

La pantalla nos debe mostrar el punto de montaje de cada una de las particiones

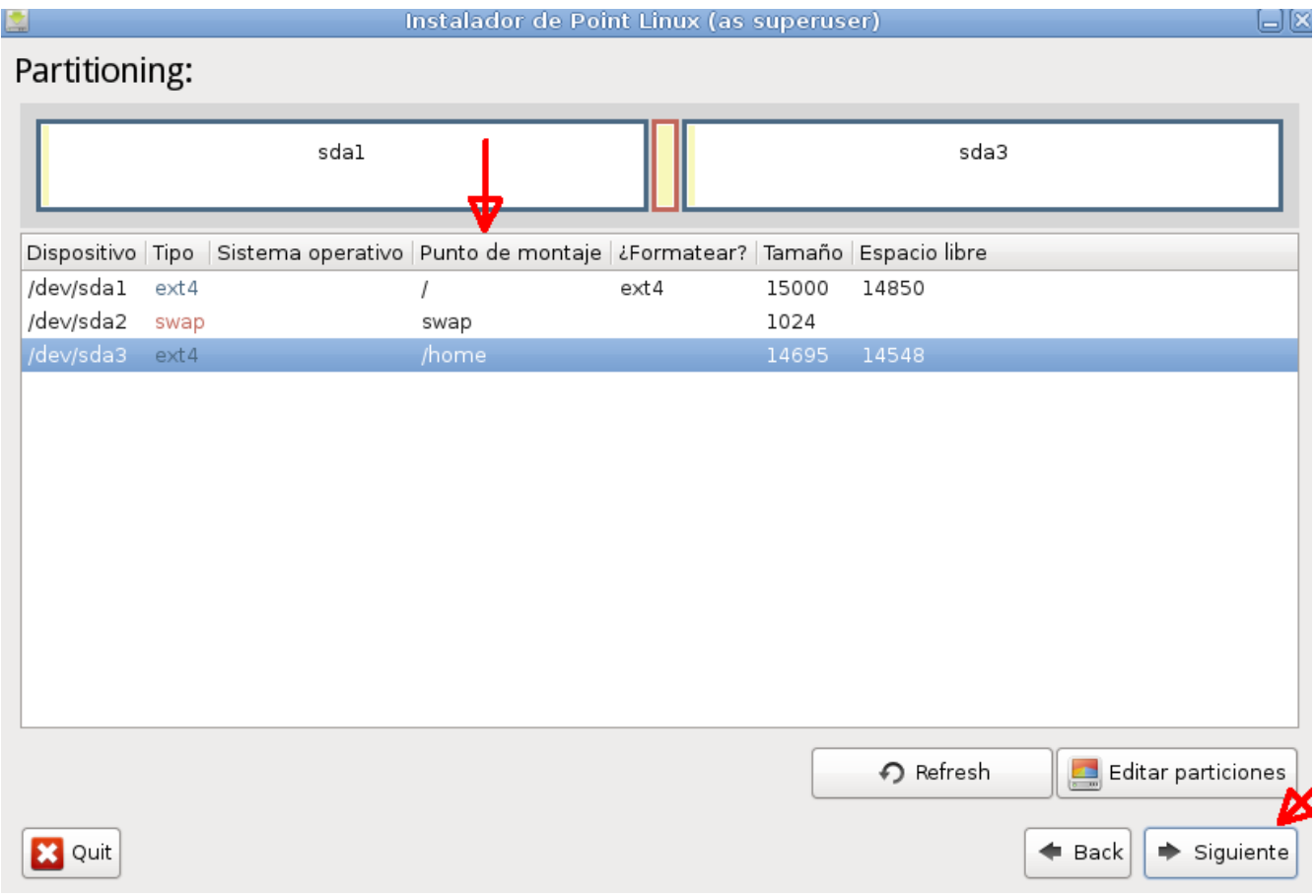

Hacemos click en el botón "Siguiente"

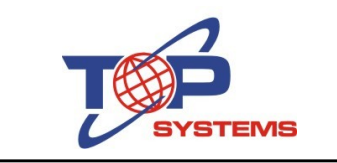

En la pantalla siguiente, recomiendo seleccionar la opción "Enable Point Linux non-free repos" para que podamos descargar paquetes que están clasificados como "no libres". Si no lo seleccionan, tienen la opción de agregar manualmente este repositorio en cualquier momento desde la terminal una vez instalado el sistema

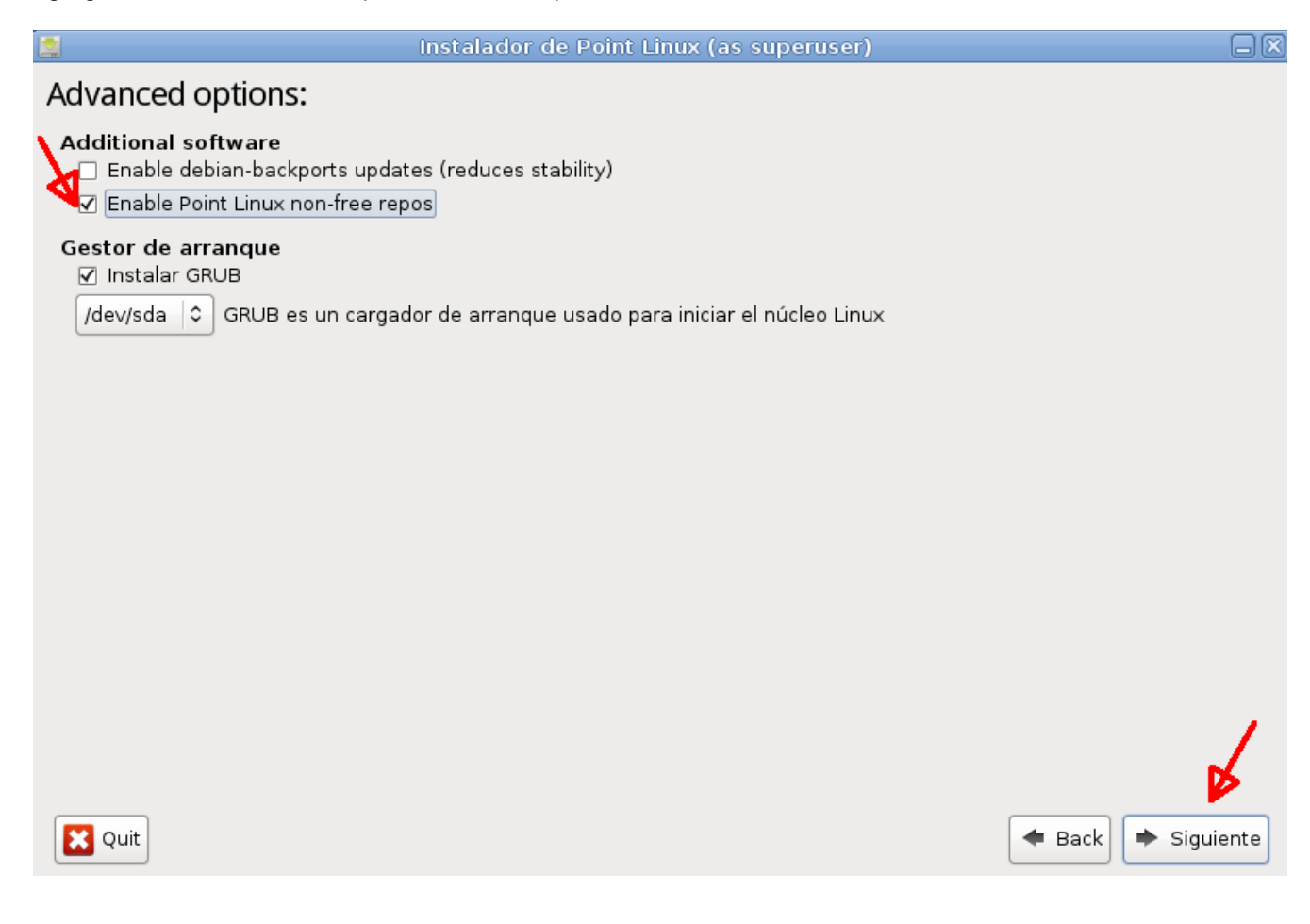

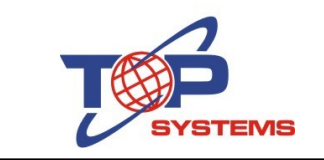

A continuación se nos muestra un resumen de las opciones que hemos seleccionado para la instalación

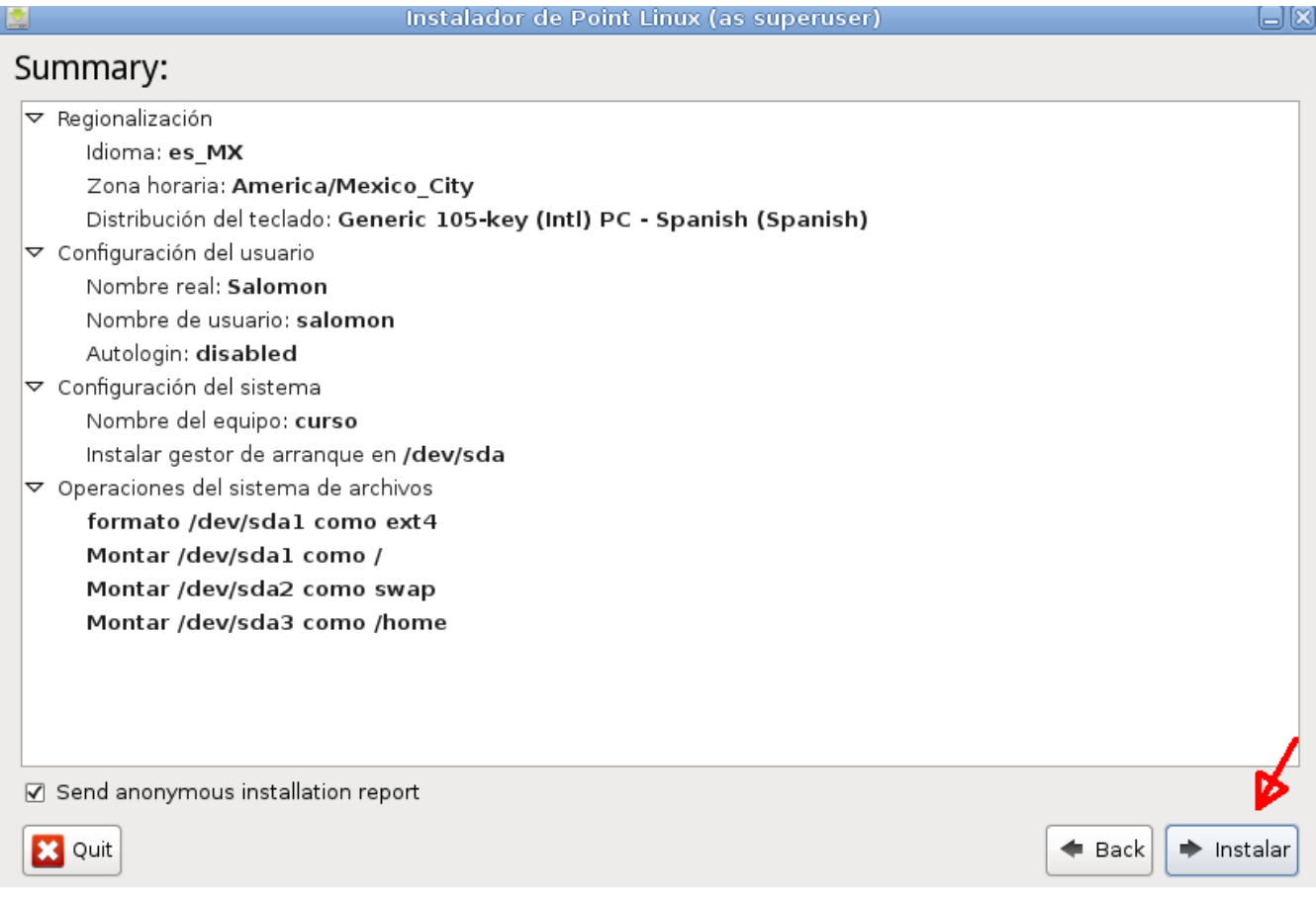

Hacemos click en el botón que dice "Instalar"

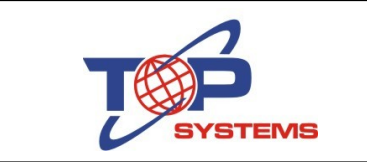

### Empieza la instalación

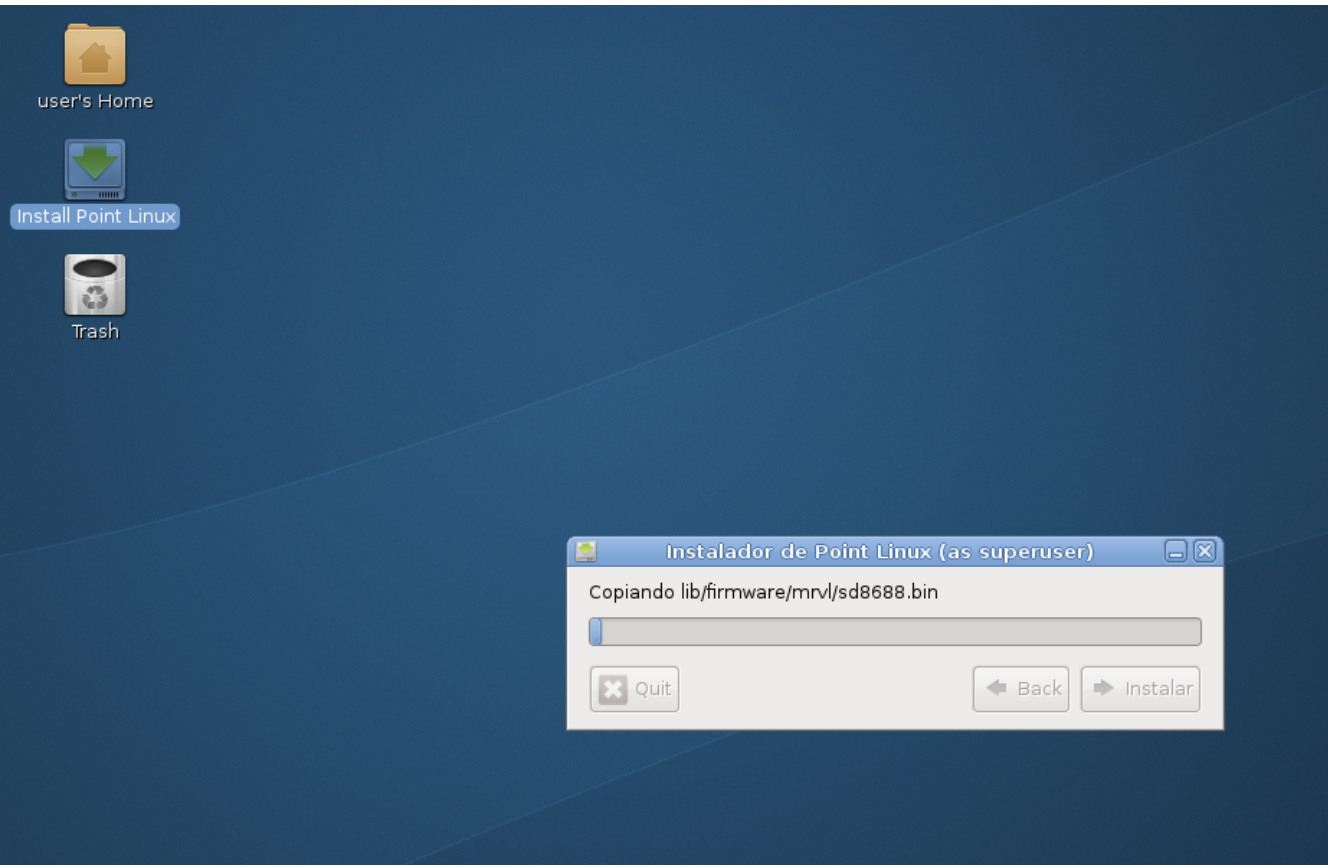

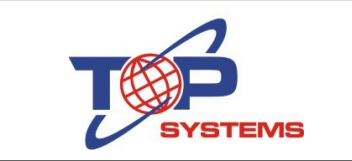

Una vez terminada la instalación, nos pregunta si deseamos reiniciar la computadora. Indicamos que si y retiramos el DVD o la USB de Point Linux.

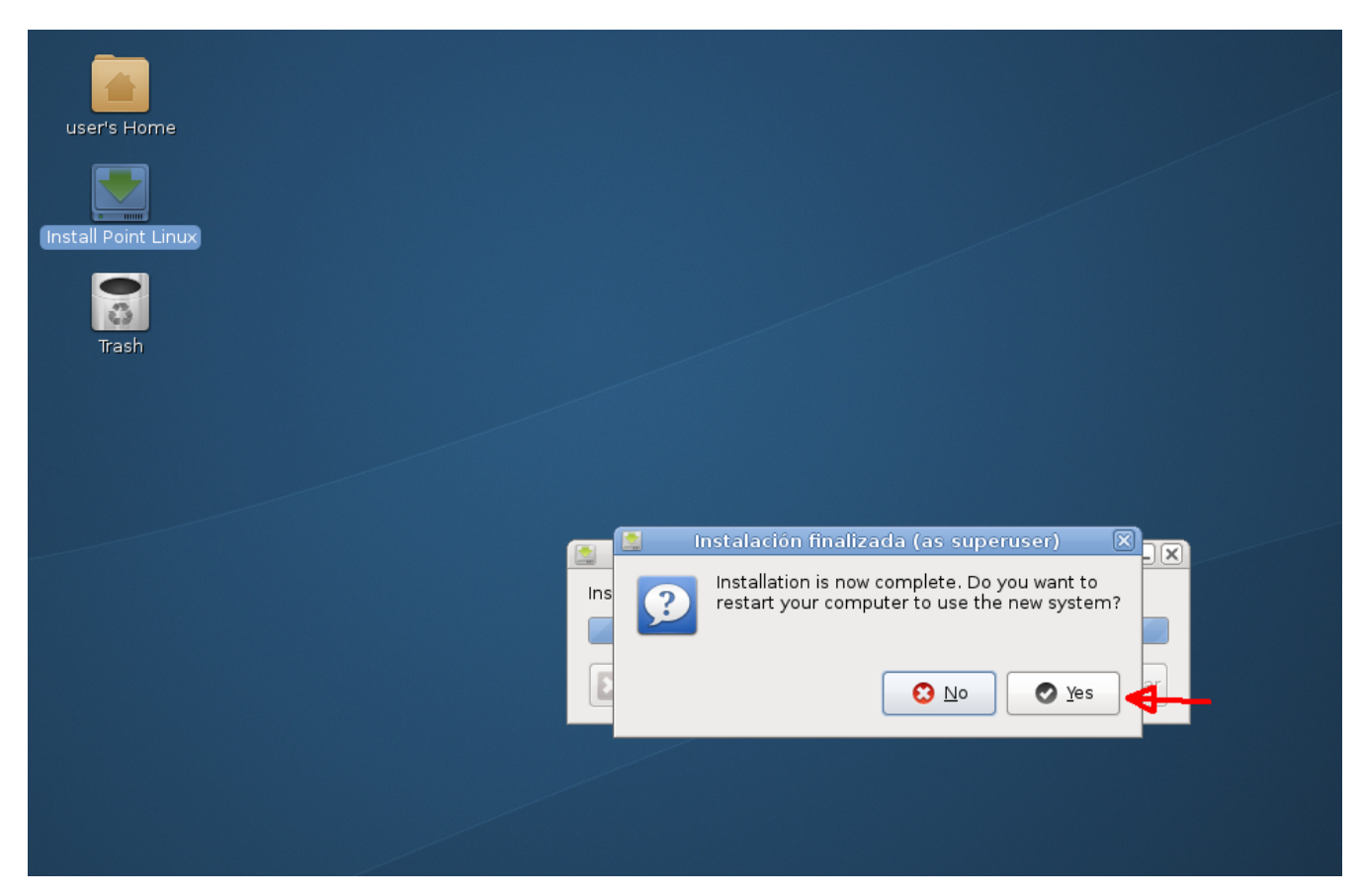

Eso es todo, la computadora debe arrancar desde el disco duro con Point Linux.